## **Kindle Fire Kindle Fire: 2nd & 3rd generations Kindle Fire: 1st generation\*** *(2014—present) (2011— 2012) (2012— 2014) These instructions have been updated to reflect the If you download the app but you receive an new OS released with the \$50 Kindle Fire 7 "incompatible" error when trying to install, the following steps should help. in December 2015.*  **Allow Apps from Unknown Sources Setting (this setting must be turned on no matter which Kindle Fire you have)** Settings > **Security** > Settings > **Device** > Settings > **Applications** > Allow Apps from Unknown Sources Allow Apps from Unknown Sources Allow Apps from Unknown Sources Using the web browser on your Kindle Fire, visit Using the web browser (Silk), visit **ebook.3m.com**. Using the web browser (Silk), visit **ebook.3m.com**. the website: Slideme.org. Type "3M Cloud Click on the Kindle Fire button (left side of page). Click on the Kindle Fire button (left side of page). Library" into the Application Search Box. Scroll down and tap on the blue "Download" Scroll down and tap on the blue "Download" button. Return to the Kindle Fire home screen. button. Slide me Tap on "Shop" in the menu at the top of the kindle fire screen. Select "Apps" on the left side. Search for 1. Tap the blue box below to download the Kindle Fire App file. "File Manager". Download the free app, "ES File **DOWNLOAD APP** Explorer". 2. Tap Confirm to the download prompt 3. Tap Download complete. Tap here to open prompt or if prompt disappears, navigate to the Silk browser's menu in the upper left hand corner, tap the Downloads folder and then tap the **Search Results**  $\alpha$ 冊 MMMCloudLibrary file to begin installation Free Library Cloud Library v1.39.0  $626244 = 0 + 0$  Publicati Download<sup>3</sup> Tap on the notification that says "Download  $4$  VTweet 0 骤禦 **E** Like Share S File Explorer File Manage File Manage File Manag Complete" , then tap on the MMMCloudLibrary file to begin installation. Follow the prompts. Open the app. Tap on the "X" in the upper right *If the "download complete" notification disappears*  hand corner to close the homepage. You should *before you can tap on it, you can still access the*  see several file folders. Tap on the one that says *file. Open up the web browser (Silk) and tap on the*  "Downloads". Once open, tap on the Cloud Library *list icon in the upper left-hand corner. Tap on*  icon to install the app. automatically. *downloads and the MMMCloudLibrary file should be listed.*

**\* This device has been discontinued by Amazon. This version of the app will only function for a limited time. Patron should be encouraged to upgrade.** 

## **Cloud Library Installation Instructions for the Kindle Fire**

*If you receive a "parsing the package" error while attempting the Cloud Library app download, this set of instructions should fix the issue.* 

The Cloud Library app should appear in your search results. Tap on "Download" to download the app.

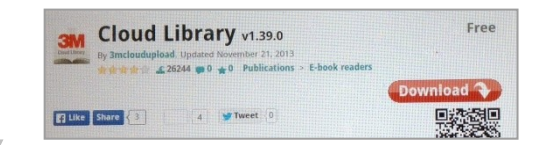

Once the download is complete, view notifications (swipe down from the top of the screen). Tap on the first notification to install the Slideme File Manager App. Follow the prompts and the Cloud Library app will download

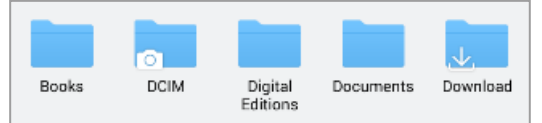